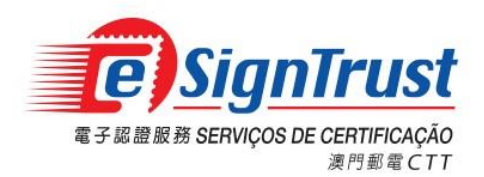

# CTT eSignTrust Mobile OTP System User Guide

Last Update: 25 Nov 2023 Version: 2.4

The copyright of this document belongs to CTT eSignTrust is electronic authentication services, any organization without the consent of the content of this article or paper copy, store, transmit, and other violations not mentioned, will be considered a violation of copyright of this document, the agency reserved to take legal action against such practices right. Ownership of the contents of this document is part of CTT eSignTrust, and its contents are confidential and will only disclose to the file recipient.

# **Content**

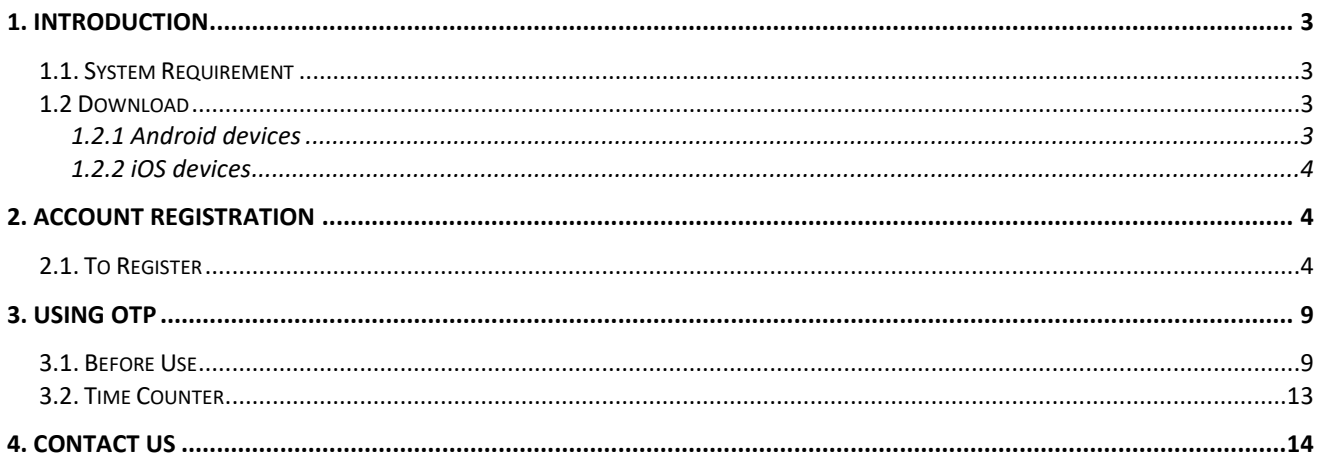

# <span id="page-2-0"></span>**1. Introduction**

#### <span id="page-2-1"></span>**1.1. System Requirement**

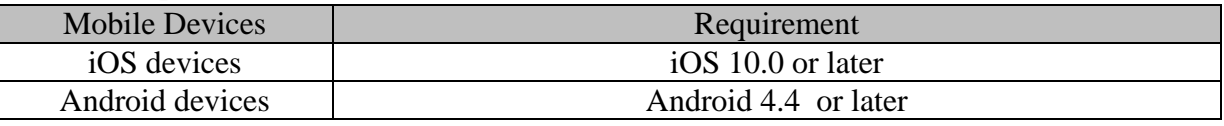

# To ensure the best user experience, Android 4.4 or above is advised. Android 4.4 or below version will not be provided a technical support.

### <span id="page-2-2"></span>**1.2 Download**

### <span id="page-2-3"></span>**1.2.1 Android devices**

#### **1.2.1.1 GooglePlay User**

Please search"eSignTrust MOTP" on Google Play or using the following QR Code:

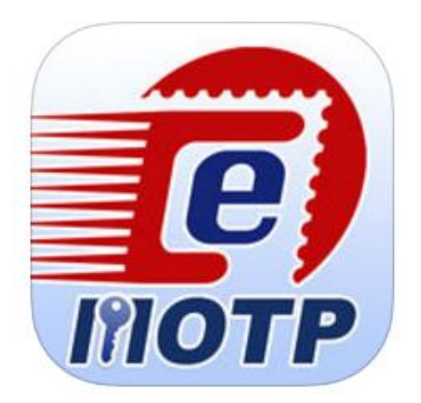

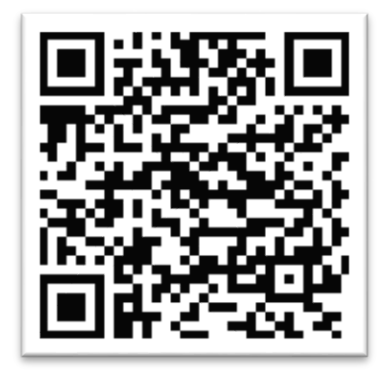

### **1.2.1.1 Non GooglePlay User**

Please download it from the following download page or use the following QR Code: [http://www.esigntrust.com/en/supt\\_download.html](http://www.esigntrust.com/en/supt_download.html)

Home Page > Support and Download > Download >

# **Download**

# **Application Download**

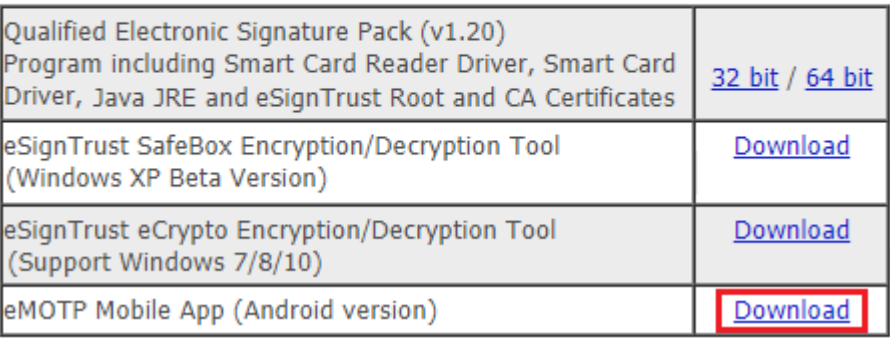

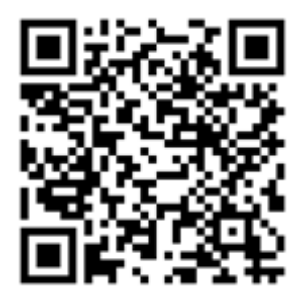

#### <span id="page-3-0"></span>**1.2.2 iOS devices**

Please search"eSignTrust MOTP" on App Store or using the following QR Code:

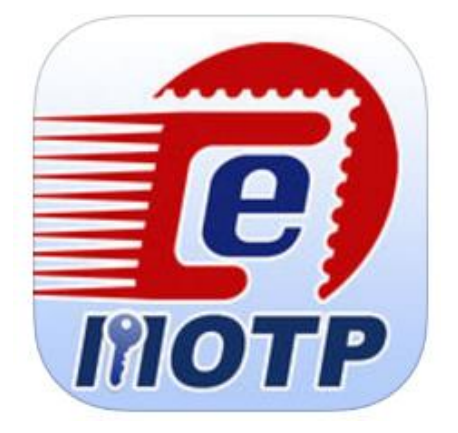

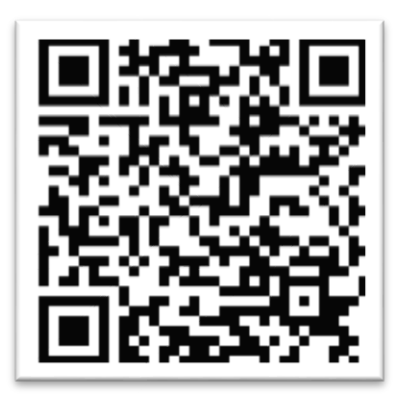

# <span id="page-3-1"></span>**2. Account Registration**

### <span id="page-3-2"></span>**2.1. To Register**

2.1.1. If user is first time using this app or the account registered to the app is not user, user may need to register.

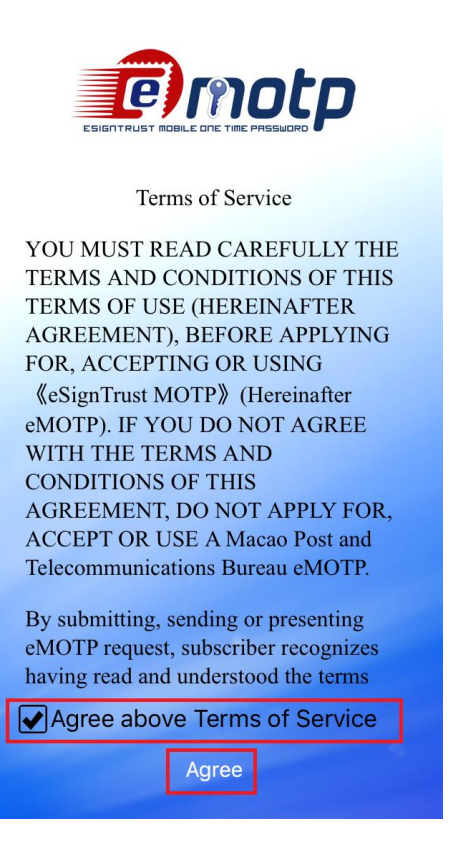

2.1.2. Input the email address registered with user's certificate then click "Next".

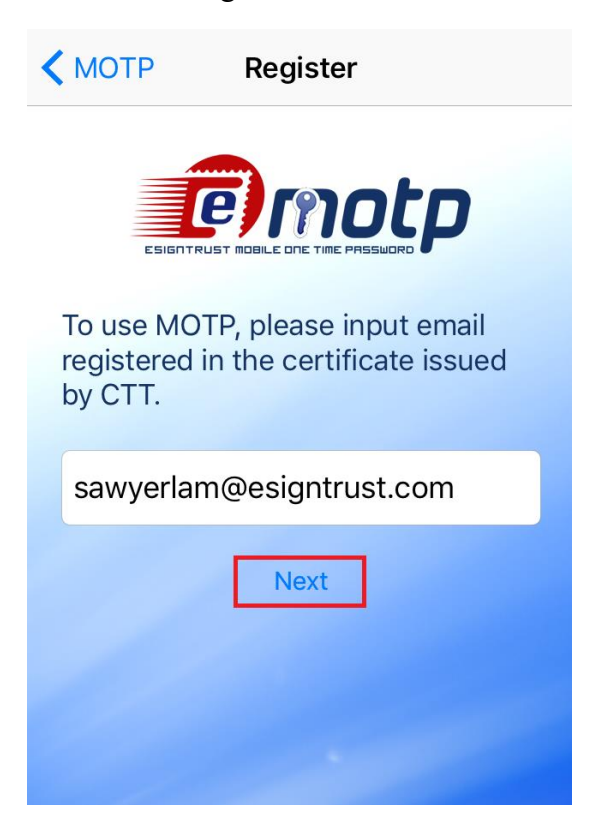

2.1.3. System will check if user's email is registered with a certificate or not, if yes, system will pop a message showing the code is sent.

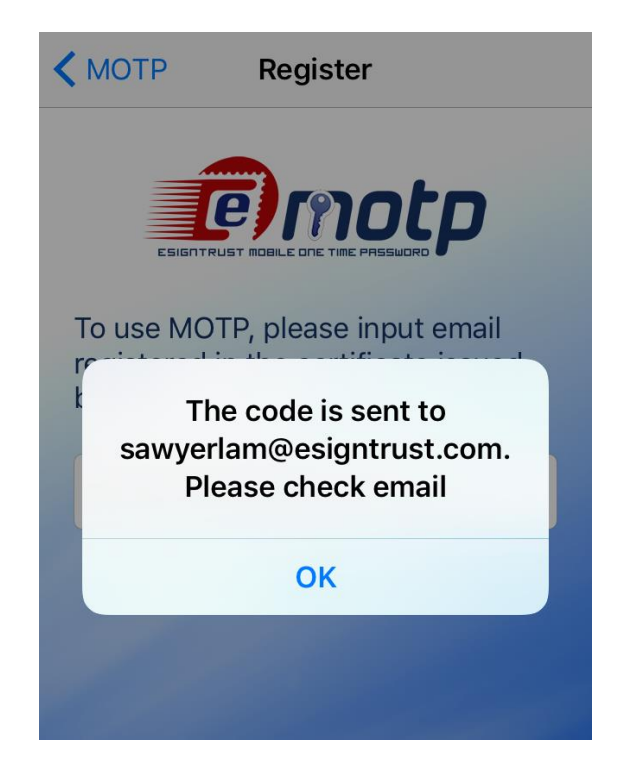

2.1.4. User may receive an email like this. Enter the code to register within one hour. If the code is expired after one hour, user may need to request again.

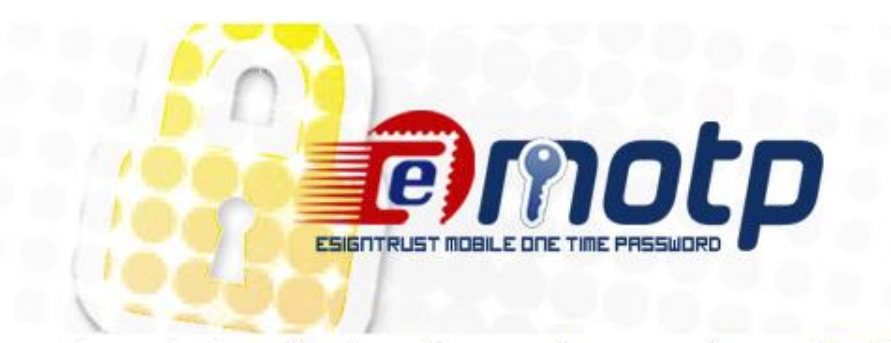

System has received a verification code request for your email: sawyerlam@esigntrust.com

This code(103551) will work for 1 hour.

If you did not ask to request the code, then please ignore this email. Another user may have entered your email by mistake. No changes will be made to your account.

Sincerely, eSignTrust

2.1.5. Input the registration code from user's email, then click "Register".

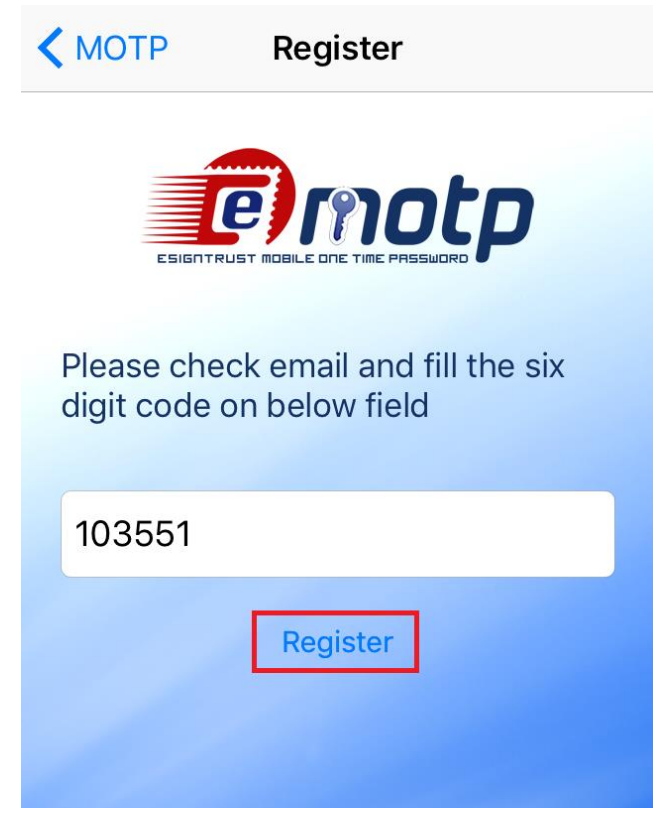

2.1.6. System will pop message if register success.

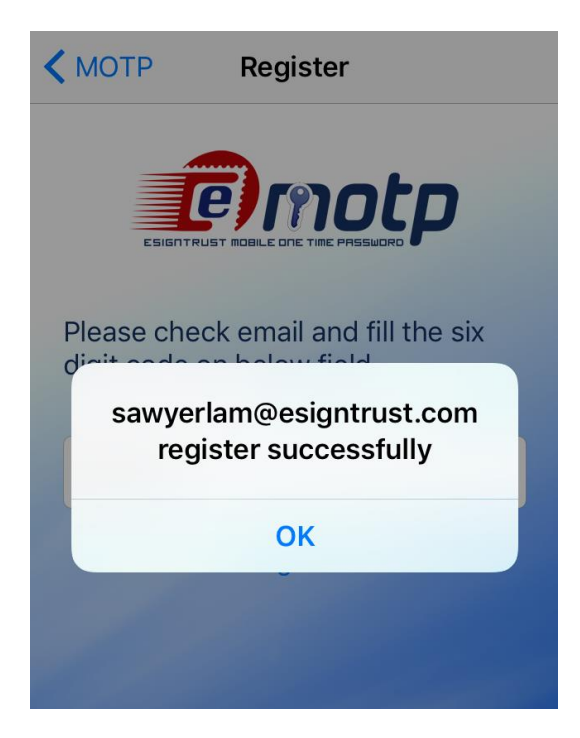

2.1.7. And receive an email like this.

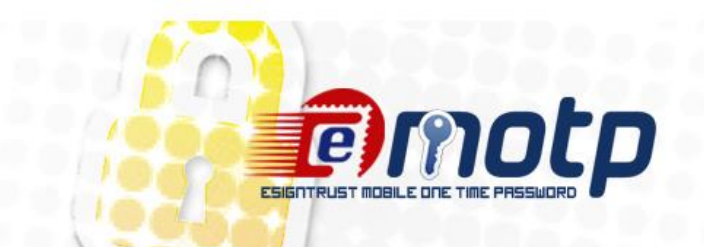

This email confirms your MOTP account(sawyerlam@esigntrust.com) register/update successfully.

Sincerely, eSignTrust 2.1.8. User may see OTP code at front page after registered.

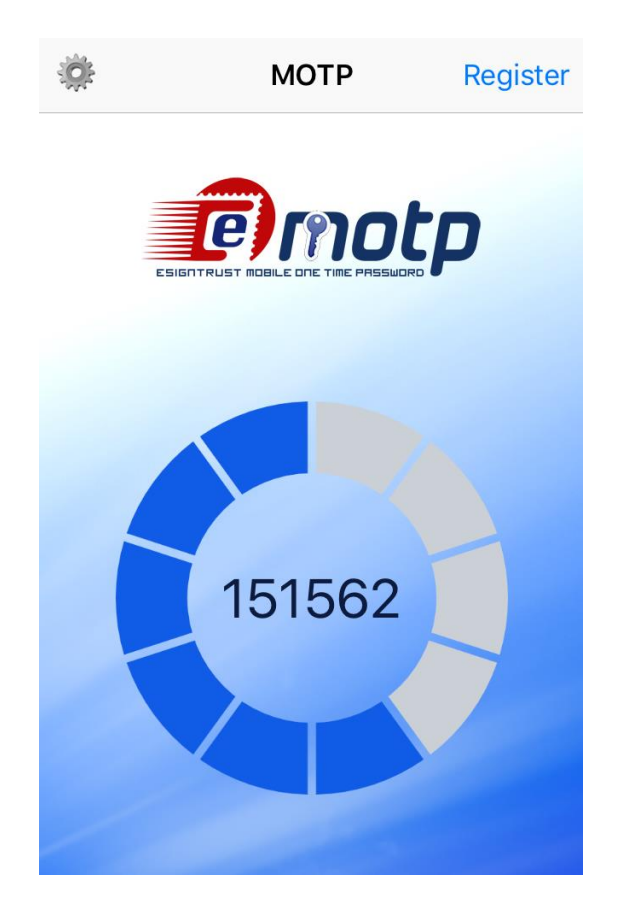

# <span id="page-8-0"></span>**3. Using OTP**

### <span id="page-8-1"></span>**3.1. Before Use**

3.1.1. Be sure that the "Set Automatically" of the "Date & Time" option is on, so user can use this app normally at any time zone.

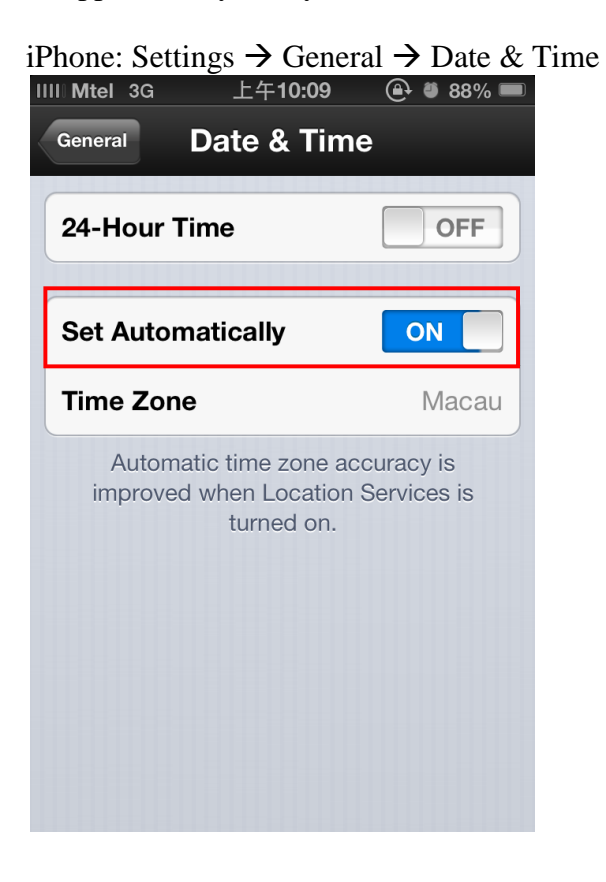

#### eSigntrust Mobile OTP System – User Guide

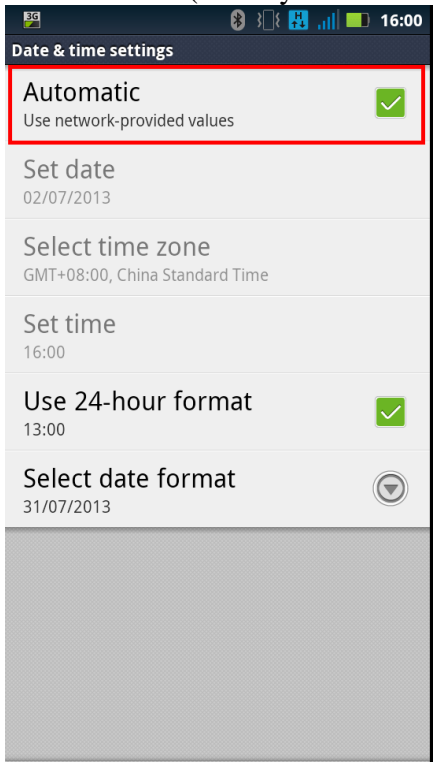

Android 2.3.\* (UI may have little differences): Settings  $\rightarrow$  Date & Time.

Android 4.\* (UI may have little differences): Settings  $\rightarrow$  Date & Time.

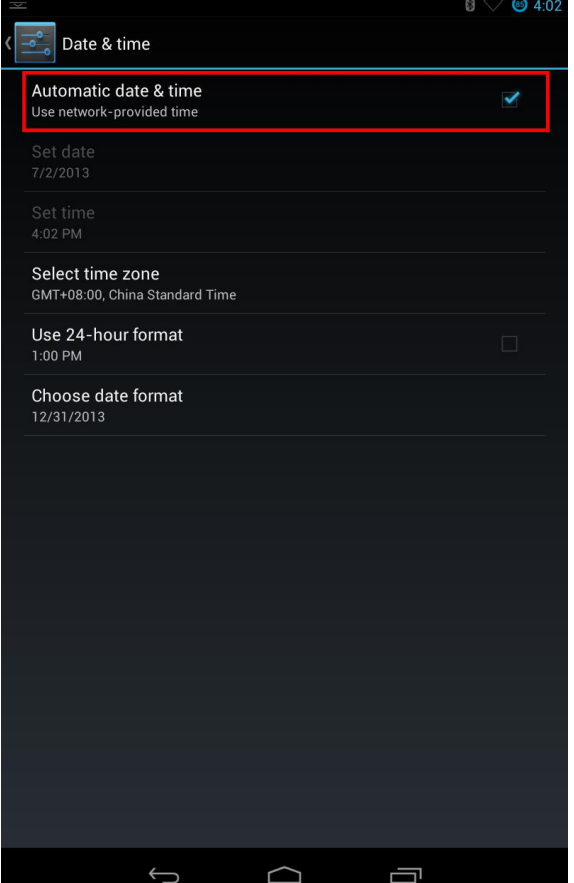

3.1.2. (\*"Set Automatically" for system time is recommended) If user set the time manually, although user will receive the below message if the time error between user manual set and server exceed 3 minutes, user can use it as normal.

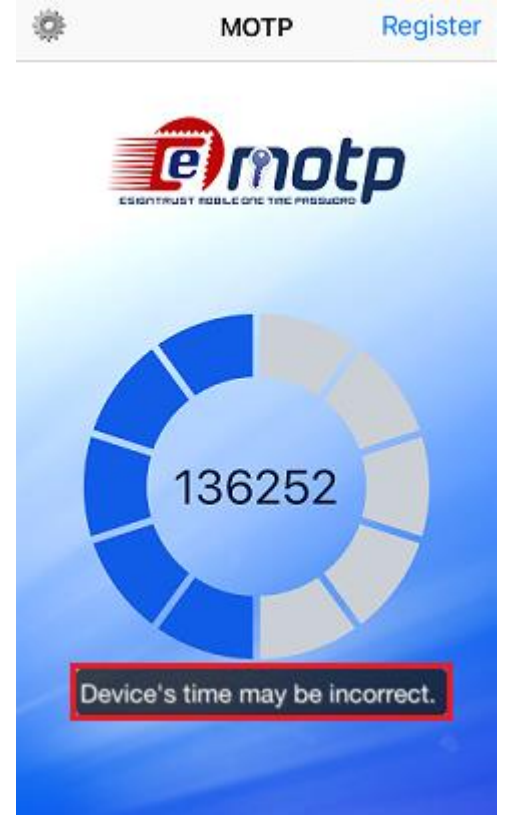

3.1.3. Click the setting button at the top left corner of the screen.

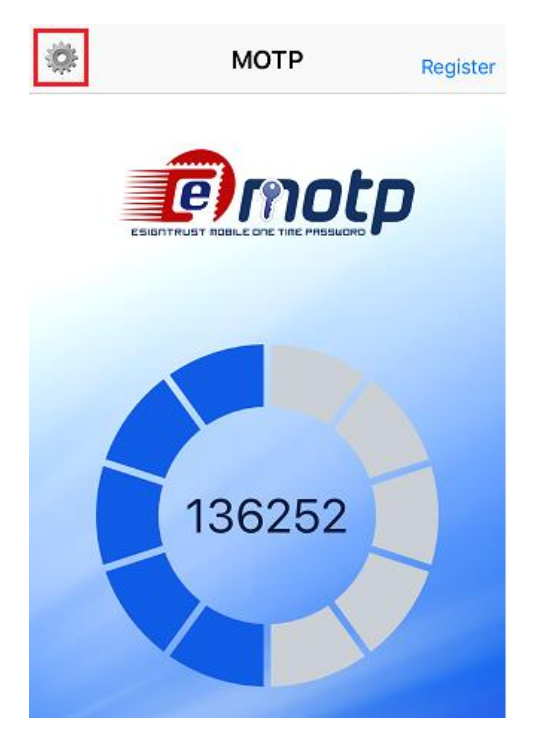

3.1.4. Ensure to choose user authentication account. If not, back to 2.1.1 to register.

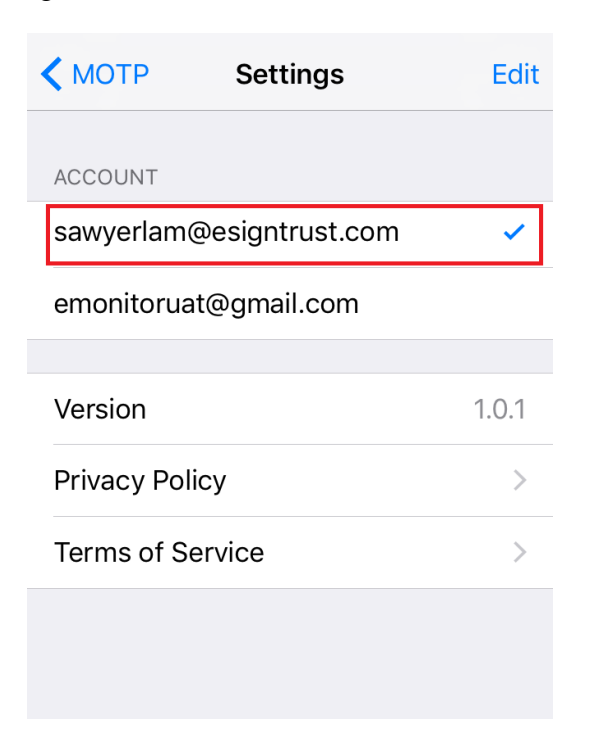

3.1.5. Back to front page, user can start using it now.

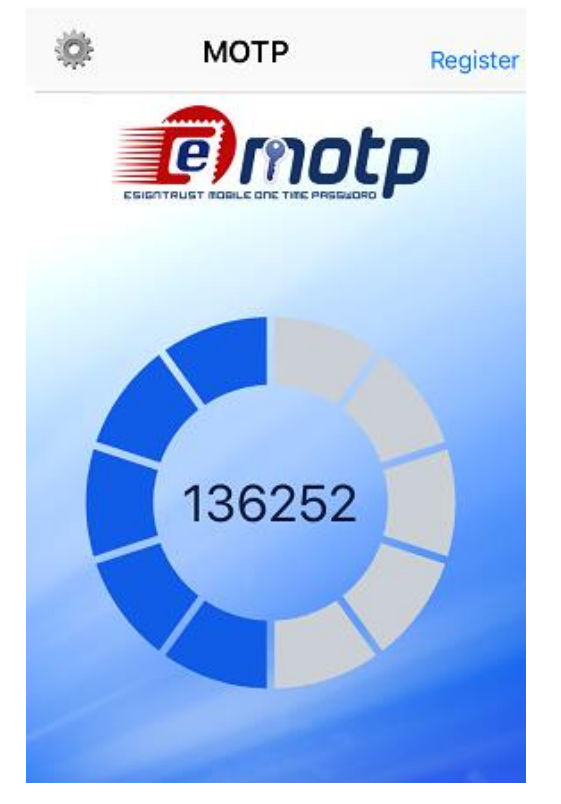

#### <span id="page-12-0"></span>**3.2. Time Counter**

3.2.1. Every OTP code can live only 60 seconds, at the home screen, there is a time counter to let user know how much time left of the displaying OTP code.

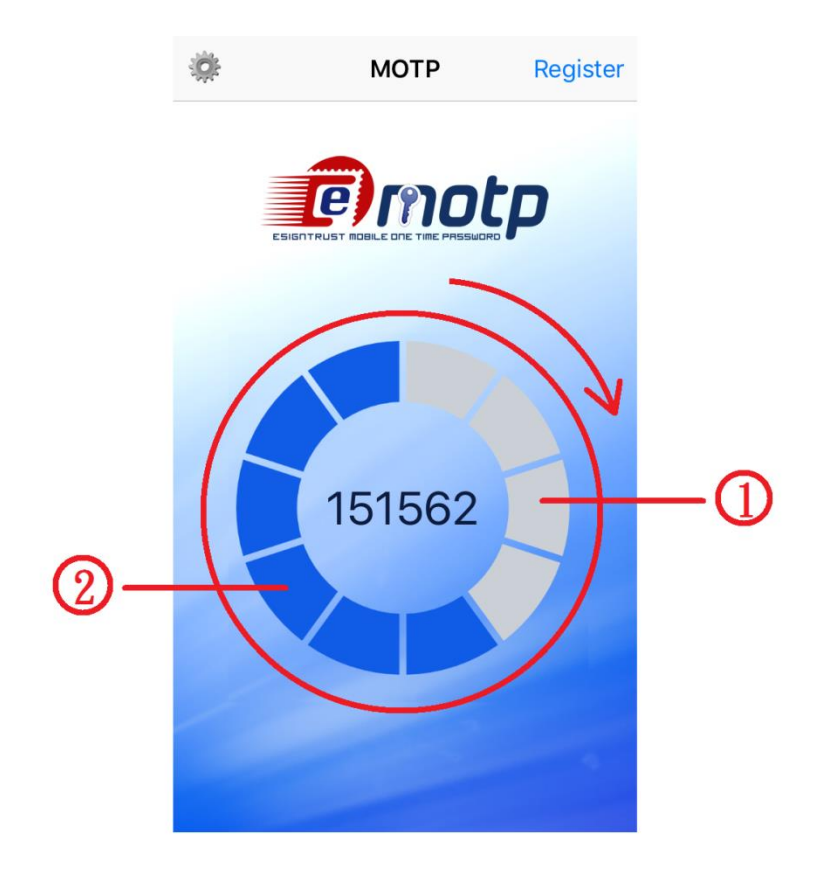

(1) Time passed. (2) Time remained.

There is 10 blocks construct a circle as a time counter, every blocks remain 6 seconds, turns to grey from blue after 6 seconds passed, and the order is clockwise. After 60 seconds passed the OTP code and the time counter will be renewed.

## <span id="page-13-0"></span>**4. Contact Us**

**Sales, Enquiry, Support & Complaint**

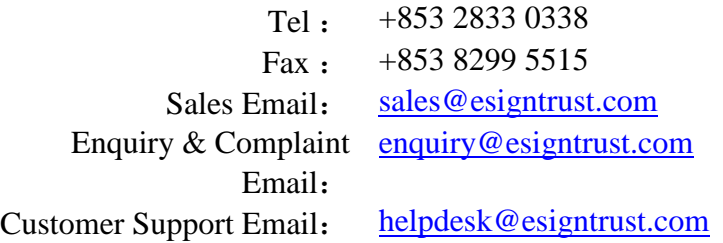

#### Re**gistration Authority**

eSignTrust Registration Authority Division of Electronic Certification Services Macao Post and Telecommunications Bureau

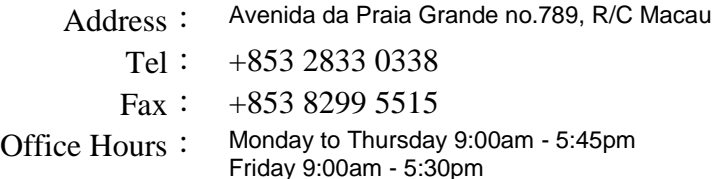

#### **Administration Office**

eSignTrust Certification Services Division of Electronic Certification Services Macao Post and Telecommunications Bureau

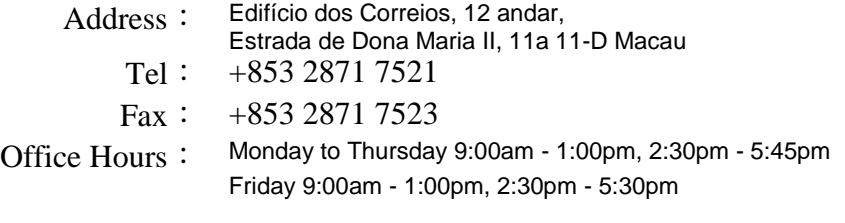

------------------------------------------------------------End---------------------------------------------------------